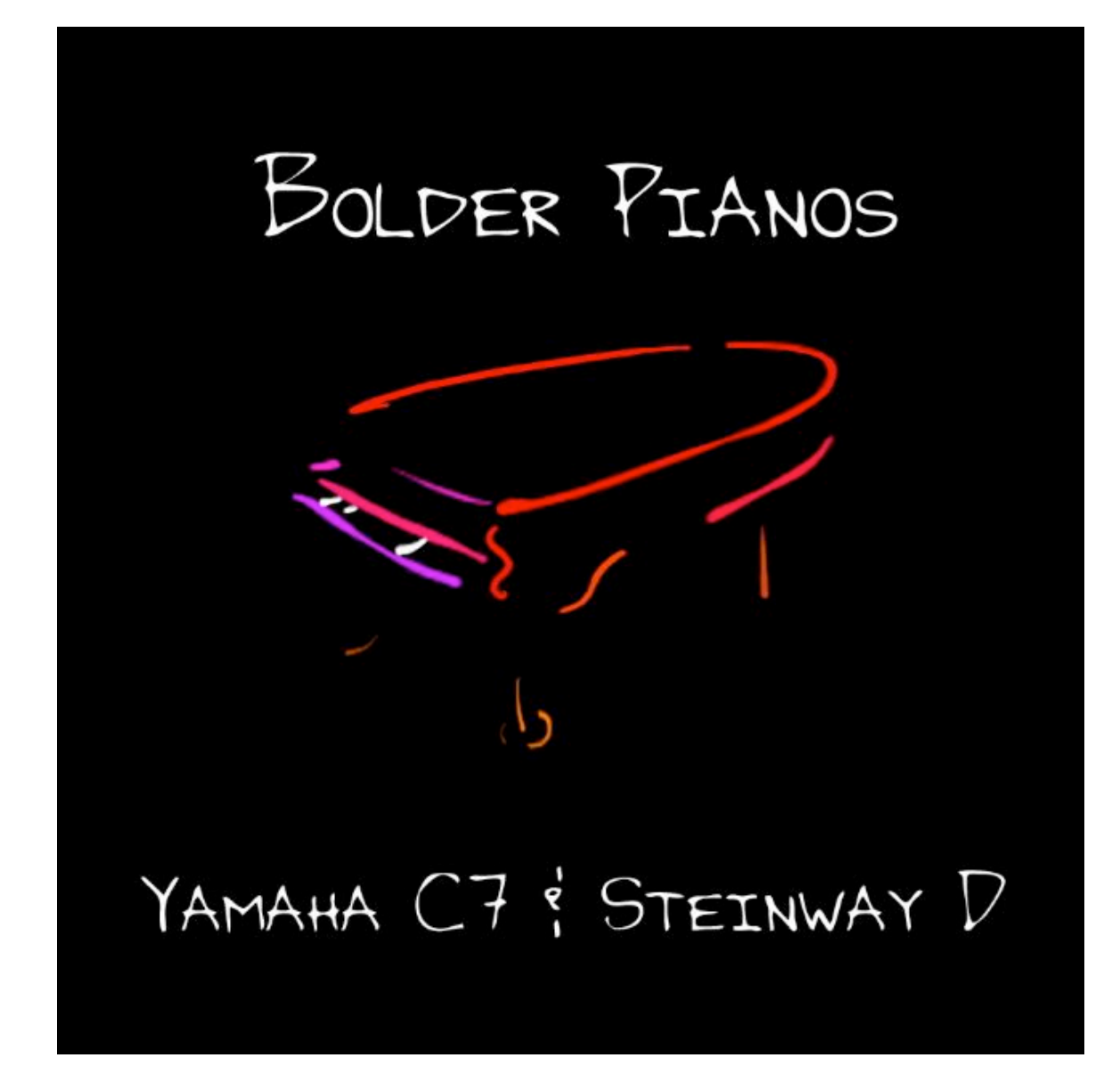

# FOR THE MOTIF XS

# OWNER'S MANUAL

# INTRODUCTION

Thank you for purchasing the "Bolder Pianos" library for the Motif XS. The library contains over 123 MB of new samples, therefore, you will need at least 256 MB of RAM (DIMM's modules) installed in your Motif XS. 512MB is recommended. The Motif XS does not ship with any RAM, you will have to purchase and install it yourself. For more information on what type of DIMMs are needed, and how to install them, please refer to page 295 of your Motif XS owner's manual.

------------------

"Bolder Pianos" features two stellar pianos – a Steinway D, recorded at FTM Studios in Denver, Colorado, and a Yamaha C7 recorded at Coupe Studios in Boulder, Colorado. Recording and subsequent sample editing was done by Dennis Burns of Bolder Sounds. Conversion of "Bolder Pianos" from Motif ES to Motif XS format, and additional voice programming, was done by veteran programmer Dave Polich of DCP Productions. Dave has been a longtime sound programmer for Yamaha as well as other companies such as Korg and Dave Smith Instruments.

This library includes 16 voices for each of the two pianos, for a total of 32 voices. Voices include studio, bright, dark, chorused, compressed, and effected piano sounds, along with layered sounds such as piano and strings, piano and pad, and pianos plus electric pianos.

For more information about this and other Bolder Sounds libraries, visit the Bolder Sounds website at http://www.boldersounds.com.

## HOW TO LOAD THE SOUNDS

# WARNING – BACK UP YOUR DATA **FIRST**

**BEFORE YOU LOAD "BOLDER PIANOS XS", MAKE SURE YOU HAVE BACKED UP (SAVED) ANY DATA IN YOUR PRODUCT THAT YOU MAY WANT TO KEEP. YOU CAN SAVE YOUR DATA IN A VARIETY OF FORMATS ONTO A USB STORAGE DEVICE, OR AS AN EDITOR FILE VIA USB. CONSULT YOUR PRODUCT'S OWNER MANUAL FOR DETAILS ON SAVING/BACKING UP YOUR IMPORTANT DATA SUCH AS SOUNDS, BEATS, SEQUENCES OR SONGS.**

## A NOTE ABOUT SHARED SAMPLE DATA

It is recommended that you always load "Bolder Pianos" as an ALL file. Many of the voices in the library share the same sample data. If you choose to load the individual voices from the library in "Load Voice" mode, one at a time, the Motif XS will always load the associated sample data with each voice, which can result in the same samples being loaded over and over. This will lead to your user RAM getting "filled up" in a hurry, which will result in an overload and the error message "WARNING! SAMPLE MEMORY FULL!"

### **FROM THE DOWNLOADED ZIP FILE TO USB DEVICE (JUMP DRIVE or FLASH DRIVE) -**

- 1. Insert your USB device into your computer's available USB slot. It's icon should appear on your desktop.
- 2. If it isn't already open, navigate to the "BOLDER PIANOS XS" folder and double-click on it to open it.
- 3. Navigate to the folder called "Bolder Pianos XS ALL File" and double-click to open it.
- 4. Copy the file called "Bolder Pianos.X0A" to your USB device's icon (by either dragging the file directly to the icon, or going to your file menu and choosing "Copy" and "To" and selecting the USB device as your destination).
- 5. When the file has copied completely to your USB device, properly eject the USB device and insert it in the slot labeled "TO DEVICE" on the rear panel of your Motif XS. You will see a screen message that says "Connecting to USB device…".
- 6. Press the FILE button on the front panel of the Motif XS. Use the cursor buttons to move up to the top of the screen so that the "Device" field is highlighted and turns blue-green. If necessary, turn your jog wheel to the right until you see the name of your USB device in the field. This will indicate that your USB device has been selected.
- 7. Using the cursor buttons, cursor down to the field marked "Type" and make sure it is set to "all".
- 8. Press the cursor up button one more time, then use the INC/YES button to select the file name "Bolder Pianos.X0A." The name should highlight in blue-green.
- 9. Press SF2 "LOAD" button. The "Bolder Pianos" library will load 32 voices to User Bank 3. Press the VOICE button, then USER 3 button, then button A1 to begin.

NOTE: When you power off your Motif XS, the sample loaded will be lost. You will have to re-load 'Granular Voices.X0A" when you power up your Motif XS again.

## **FROM THE DOWNLOADED ZIP FILE TO USB CD DRIVE:**

- 1. Connect a USB CD-ROM drive to your Motif XS' "To Device" slot located on the rear panel of the Motif XS. Power up the drive. You will see a message in the XS display that reads "Connecting to USB device…".
- 2. Insert a blank CD in your computer's CD drive. Its icon should appear on your desktop..
- 3. Navigate to the folder called "Bolder Pianos XS ALL File" and double-click to open it.
- 4. Copy the file called "Bolder Pianos.X0A" to the CD (by either dragging the file directly to the icon, or going to your file menu and choosing "Copy" and "To" and selecting the CD as your destination).
- 5. When the file has copied completely to your CD, rename the CD to something you want (like "Motif XS stuff"), properly eject it and insert it in the CD-ROM drive connected to your Motif XS.
- 6. Press the FILE button on the front panel of the Motif XS. Use the cursor buttons to move up to the top of the screen so that the "Device" field is highlighted and turns blue-green. If necessary, turn your jog wheel to the right until you see the name of your CD in the field. This will indicate that your CD has been selected..
- 7. Using the cursor buttons, cursor down to the field marked "Type" and make sure it is set to "all".
- 8. Press the cursor up button one more time, then use the INC/YES button to select the file name "Bolder Pianos.X0A." The name should highlight in blue-green.
- 9. Press SF2 "LOAD" button. The "Bolder Pianos" library will load 32 voices to User Bank 3.
- 10. Press the VOICE button, then USER 3 button, then button A1 to begin.

NOTE: When you power off your Motif XS, the sample loaded will be lost. You will have to re-load 'Granular Voices.X0A" when you power up your Motif XS again.

# VOICE DESCRIPTIONS

## USER BANK 3, starting with A01:

## $Y$  AMAHA G7 – Voices A1 thru A16

**A01 – Yamaha C7 Studio** Yamaha C7 grand piano in modern recording room..

**A02 – Yamaha C7 Bright** Brighter C7 piano.

**A03 – Yamaha C7 Dark** Darker, "mellow" Yamaha C7 grand.

**A04 – Yamaha C7 Chorus** Chorused C7 grand piano.

**A05 – Yamaha C7 Compressed** Yamaha grand piano with compressor effect, emulating the UAD 1176 compressor..

**A06 – YamahaCmprssd/Vintag** Yamaha C7 with vintage compressor and equalization (think John Lennon's song, "Imagine").

#### **A07 – Yamaha Empty Room**

C7 grand in the corner of a large empty rehearsal room.

#### **A08 - YamahaSaloon/TackPno**

"Saloon" or "Honky Tonk" piano with tacks on the hammers. Assignable Knob 1 controls tone, Assignable Knob 2 controls the amount of "tack" in the sound.

#### **A09 – C7 + Strings**

C7 piano layered with background orchestral string pad.

#### **A10 – C7 + Pad**

Yamaha C7 layered with dark analog synth pad.

#### **A11 – C7 + Choir**

C7 piano layered with choir sounds.

#### **A12 – C7 + Dyno Rhodes**

Layer of C7 grand and Fender Rhodes "Dyno-My-Piano".

#### **A13 – C7 + DX7 Ep**

C7 Piano layered with Yamaha DX7 FM electric piano sound.

## **A14 – Yamaha C7 Scooped**

C7 with special "scooped midrange" EQ sound.

#### **A15 – Yamaha Upright Grand**

Modern Yamaha upright grand piano.

#### **A16 - C7 Montuno**

"Octave" piano sound, for playing Montuno and other Latin music styles..

# $STEIMWMAN$  D – Voices B1 thru B16

#### **B01 – Steinway Studio**

Steinway Model D grand piano in modern recording room.

#### **B02 – Steinway Bright**

Brighter Steinway piano..

#### **B03 – Steinway Dark**

Darker, mellower Steinway piano.

#### **B04 – Steinway Chorused**

Steinway with chorus effect.

#### **B05 – Steinway Compressed**

Steinway with analog compressor effect.

#### **B06 – SteinwayComp/Vintage**

"Vintage" or "Beatles-style" Steinway piano.

#### **B07 – Steinway Empty Room**

Steinway piano in the corner of a large empty rehearsal room.

#### **B08 – Steinway Saloon/Tack**

"Saloon", "Honky-Tonk" piano with tacks on the hammers. Assignable Knob 1 controls brightness, Assignable Knob 2 controls amount of "tack" in the sound.

#### **B09 – Steinway + Strings**

Layer of Steinway D piano and orchestral string pad.

#### **B10 – Steinway + Pad**

Steinway piano with dark analog synth pad.

#### **B11 – Steinway + Choir**

Steinway piano plus choir sounds.

#### **B12 – Steinway+Dyno Rhodes**

Steinway piano layered with Fender Rhodes "Dyno My Piano".

#### **B13 – Steinway + DX7 Ep**

Steinway layered with Yamaha DX7 FM electric piano sound.

#### **B14 – Steinway Efx**

Heavily effected piano sound – ring modulation, granular EQ, delay and echoes. (think Nine Inch Nails)..

#### **B15 – Madhouse Steinway**

"Madhouse" or "horror piano" sound., with random irregular cascading pitches.

#### **B16 – Kitten on the Keys**

Baby kitten walking across the piano keys.

©2010 Bolder Sounds.